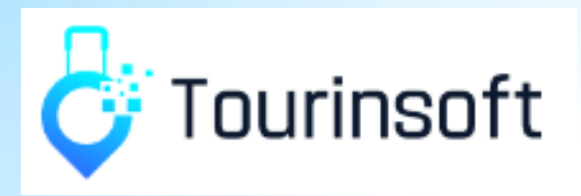

# Mailing électronique

**Claire JAMAIN - 2022**

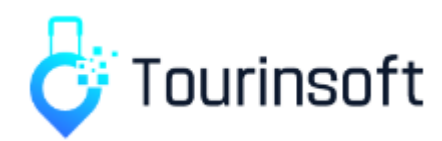

**Le module MAILING ELECTRONIQUE permet de générer, automatiser, envoyer des mailings électroniques afin d'envoyer un mail aux prestataires et prospects.**

## **Comment envoyer un mailing électronique ?**

En amont, je dois préparer mon mail et réunir les éléments suivants :

- **Objet du mail**
- **Contenu du mail**
- **Visuel(s)**

**Pièce(s) jointe(s)**

Les visuels et PJ doivent être intégrés au préalable dans la

**E** Destinataire(s) → Un mail est envoyé à des offres que l'on sélectionne via le **panier** ou la

**recherche enregistrée**.

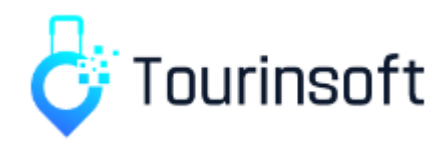

### **Accès au mailing électronique**

L'accès au module se fait via le menu Tourinsoft > Mailing > Mailing électronique :

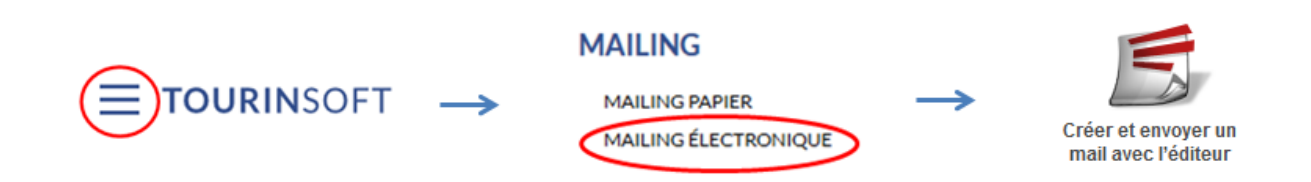

Au clic sur "*Mailing électronique*", l'utilisateur accède à une interface en quatre étapes pour générer son document.

Vous pouvez créer un mail (1) ou utiliser un modèle existant (2). *Pour créer un modèle : Admin > Modèle > Modèle mailing électronique*

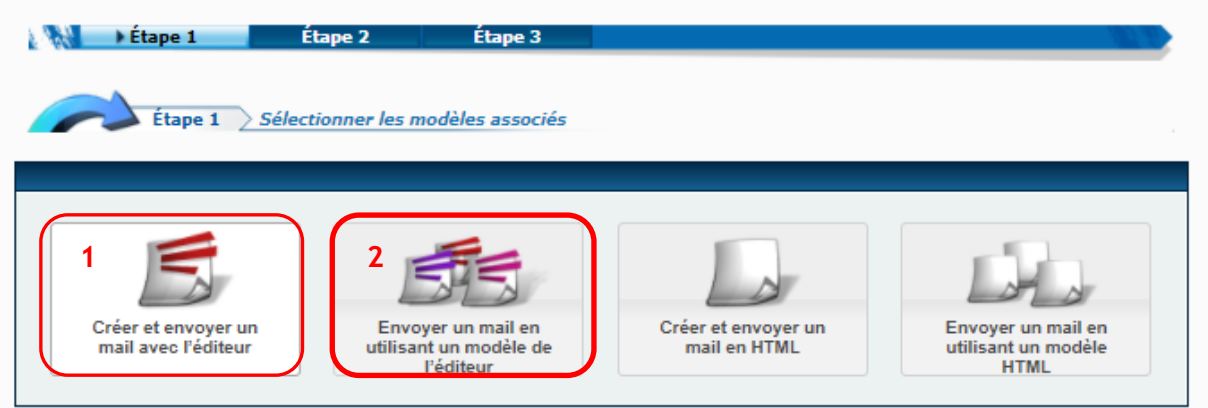

C'est 2 options permettent de construire des mails sous forme de blocs avec de nombreuses possibilités de personnalisation. Ce sont les options recommandées. Les modes HTML permettent moins de possibilité.

### **1. Créer et envoyer un mail avec l'éditeur**

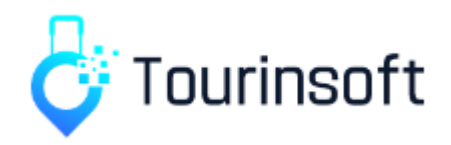

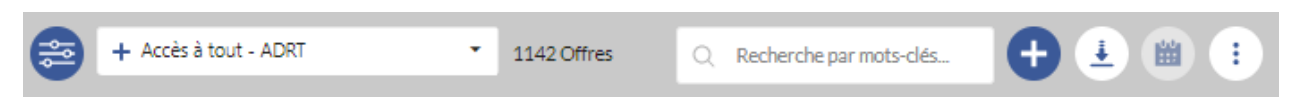

Le **bandeau gris** permet différentes fonctionnalités :

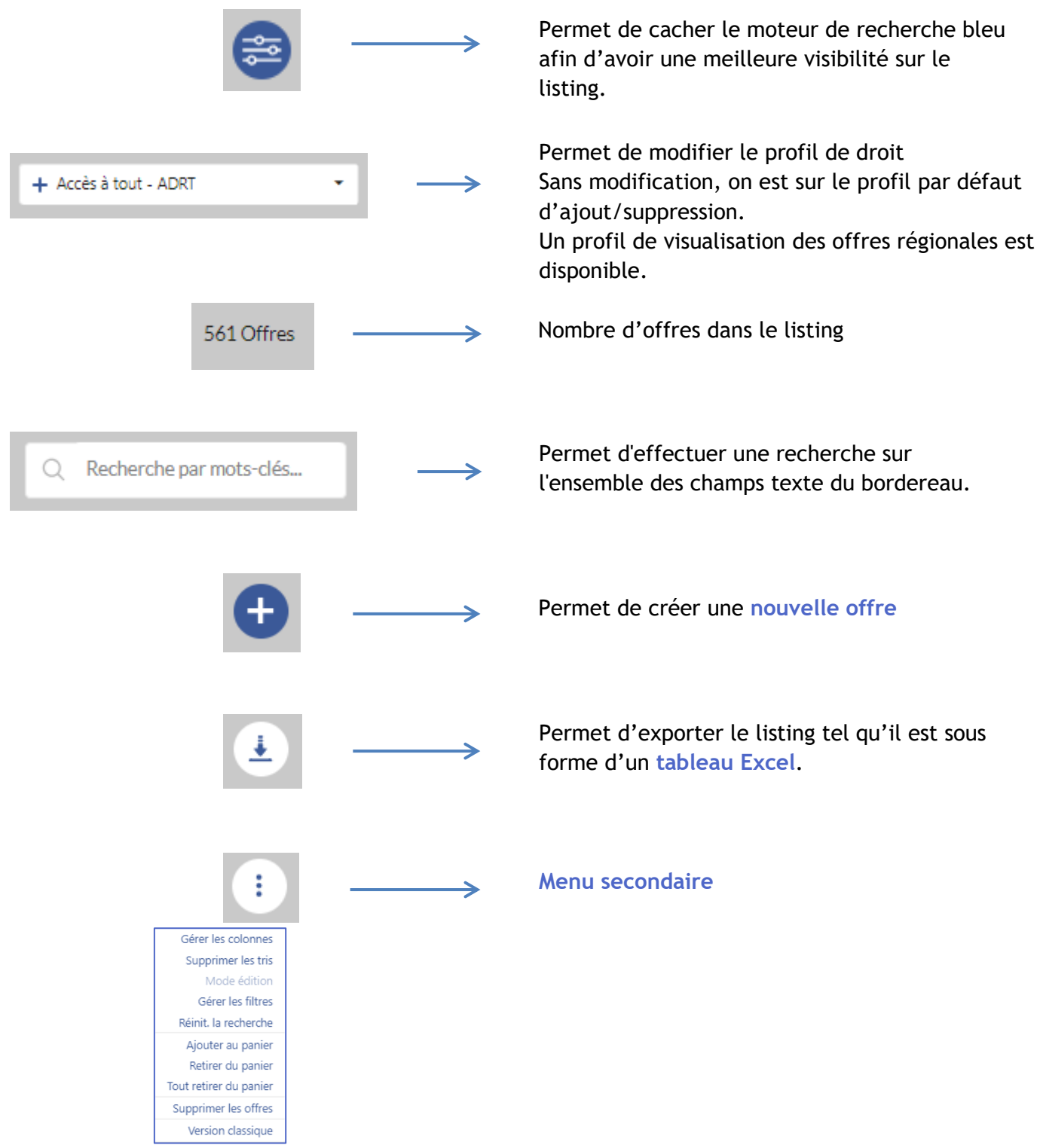

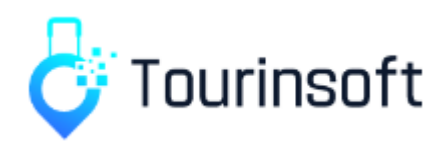

**Gérer les colonnes** : ajouter ou supprimer des colonnes dans le listing **Supprimer les tris** : supprimer le tri du listing (un tri se met en place lorsque l'on clique sur l'intitulé d'une colonne **Mode édition** : permet de pouvoir modifier les champs texte directement dans le listing sans entrer dans une fiche. Disponible dans la limite de 100 offres dans le listing **Gérer les filtres** : ajouter des champs dans le moteur de recherche bleu pour pouvoir faire une sélection sur ces critères ou les supprimer **Réinitialiser la recherche** : supprime tous les critères sélectionnés dans le moteur de recherche bleu **Ajouter au panier** : ajoute toutes les offres du listing au panier **Retirer du panier** : supprime toutes les offres du listing du panier **Supprimer les offres :**  $\triangle$  supprime toutes les offres du listing  $\triangle$ **Version classique** : bascule sur l'ancienne ergonomie de Tourinsoft

*Exemple pratique*

**→** *Je veux rechercher tous les meublés de la zone OT Terres de Loire et Canaux, en promotion, en régional, qui ne sont pas labellisés Gîtes de France et qui ont au moins une photo.*

1. J'ajoute les filtres qu'il me manque dans mon moteur de recherche bleu.

Pour cela, je clique sur le menu secondaire puis sur « gérer les filtres ».

Je déplie les onglets et les rubriques pour pouvoir cocher les champs dont j'ai besoin puis je valide.

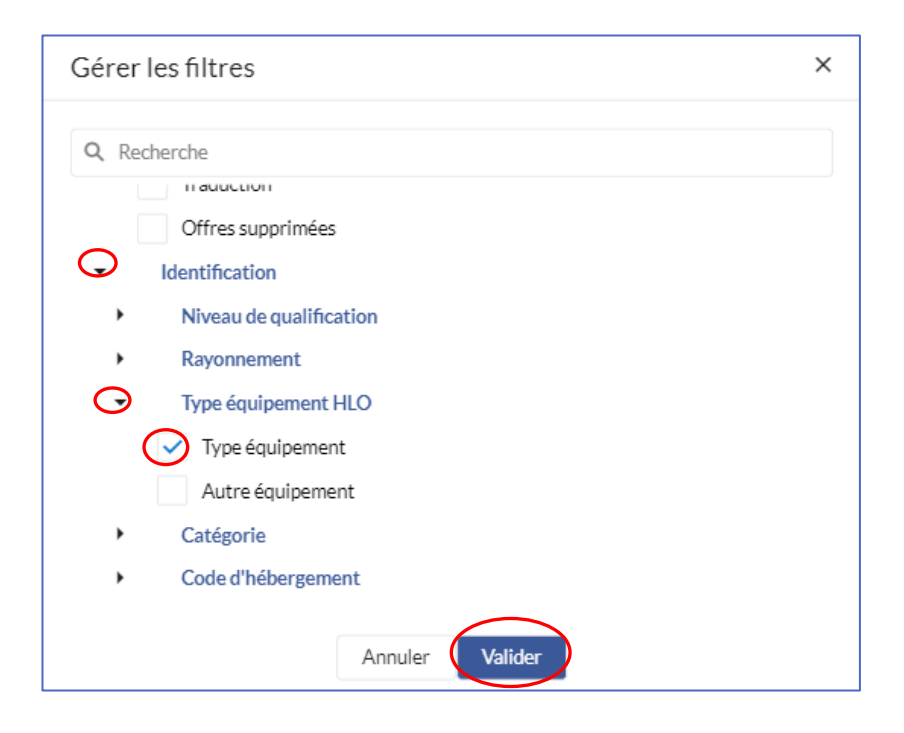

Dans notre exemple, j'ai besoin d'ajouter le type équipement car je ne veux que les meublés et le champ photo de l'onglet multimédia car je ne veux que les offres avec photo. Les autres critères de ma recherche sont déjà disponibles dans le moteur.

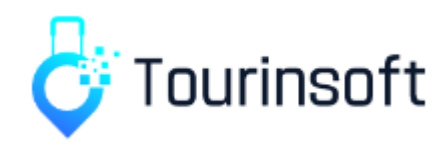

2. Placer les critères avancés sur OUI afin d'activer toutes les possibilités de recherche. Par défaut, celui-ci est positionné sur NON.

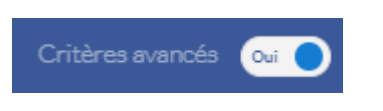

3. Je sélectionne les filtres :

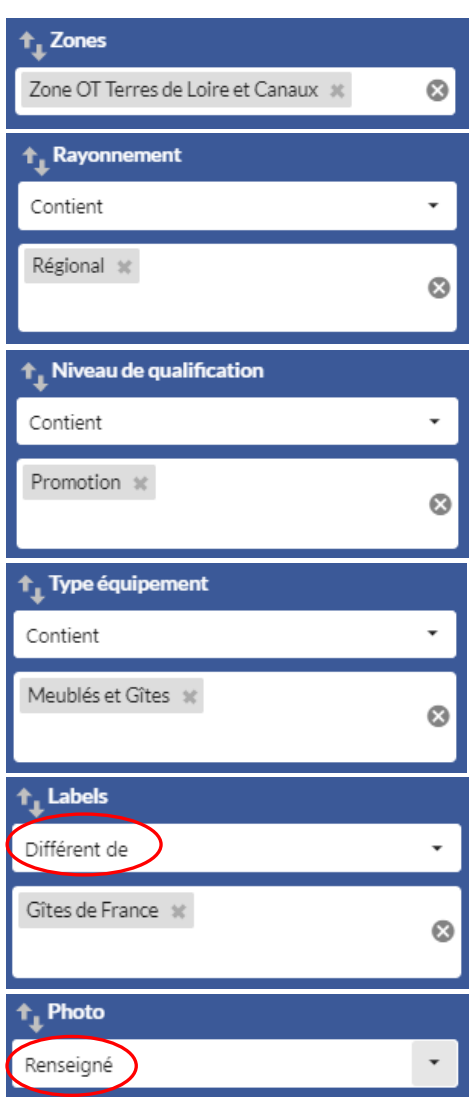

Je choisis « différent de » pour le label GDF car il se peut qu'il y ait d'autres labels sur l'offre. La recherche se lance automatiquement à la saisie de chacun des critères de sélection. Pour cette recherche, j'obtiens **32 résultats**.

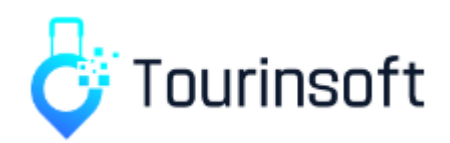

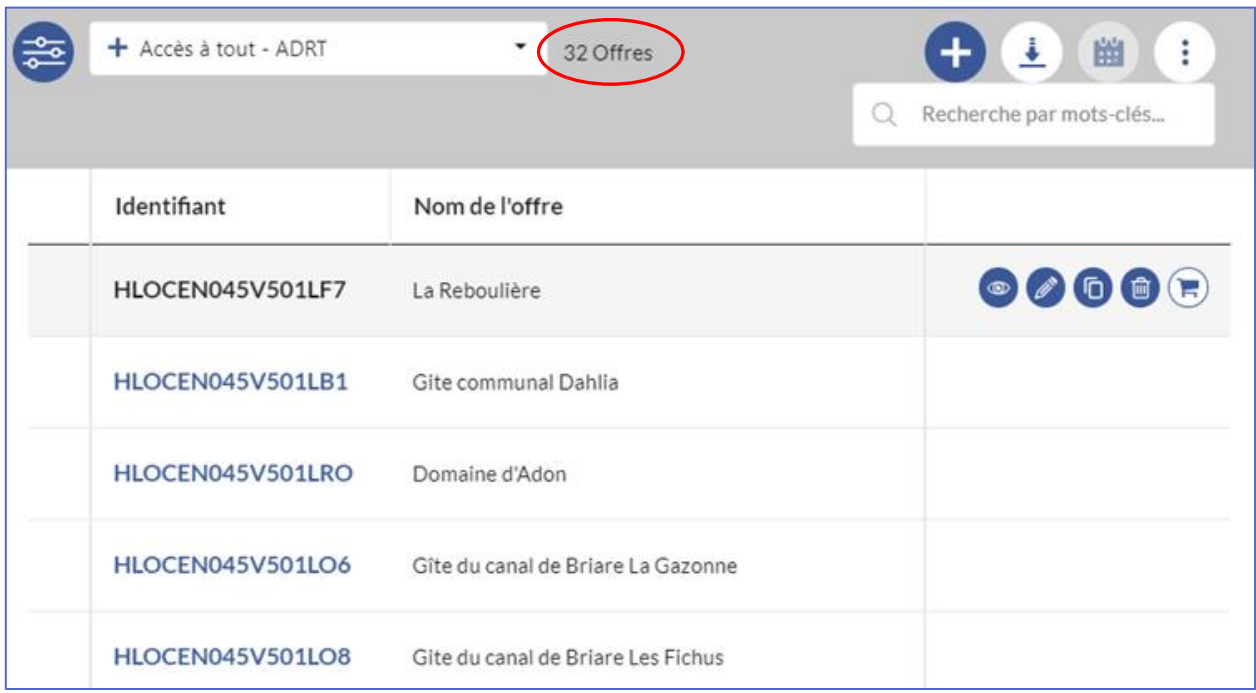

Focus sur les **boutons d'action**. Ils s'affichent au survol de la ligne de l'offre :

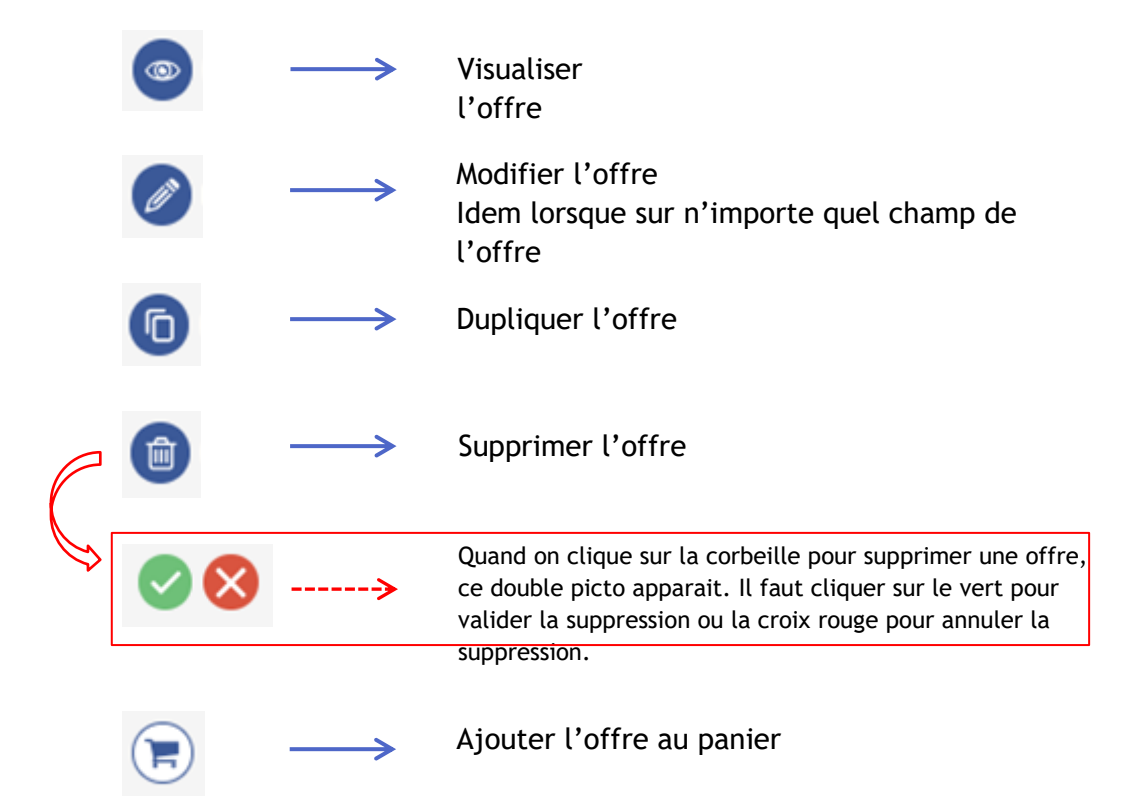

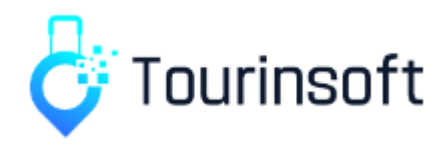

### **La recherche enregistrée**

Pour enregistrer une recherche – *parce qu'on aura besoin de la faire souvent, ou parce que l'on va avoir besoin d'utiliser cette recherche pour exporter ces offres ou leur envoyer un mailing*, il suffit de cliquer sur « **Mes recherches enregistrées** » puis « **+ Créer une recherche** » en haut du moteur de recherche.

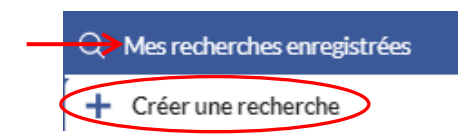

Le moteur prend une couleur violette. Cliquer sur la disquette pour l'enregistrer.

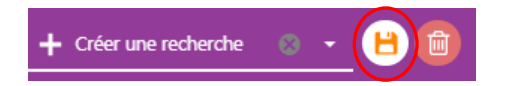

Une fenêtre s'ouvre.

Indiquer le nom de cette recherche de façon explicite (la recherche doit être tout de suite identifiable) en commençant par le code bordereau. Enregistrer.

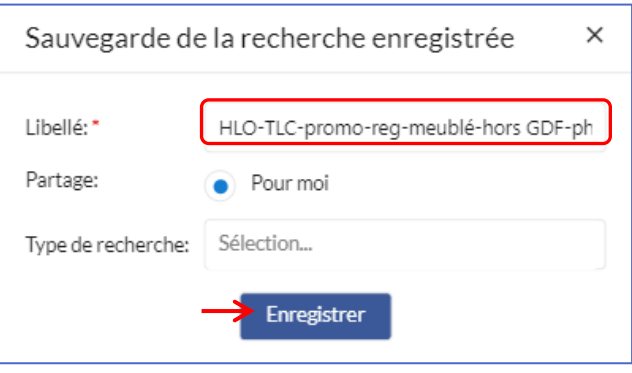

#### **Supprimer une recherche enregistrée**

Pour supprimer une recherche enregistrée, il faut sélectionner la recherche enregistrée puis cliquer sur la corbeille.

Une fenêtre pop-up s'affiche afin de confirmer la suppression de la recherche.

Vous ne pouvez supprimer que les recherches enregistrées que vous avez-vous-même créées.

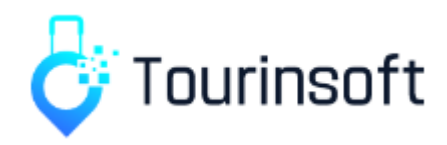

### **La Recherche par mots-clés**

Le module de Recherche par mots-clés ou Recherche inter-bordereau, permet d'effectuer une recherche sur l'ensemble des champs des bordereaux de Tourinsoft.

La recherche est effectuée en fonction du profil de droit de l'utilisateur.

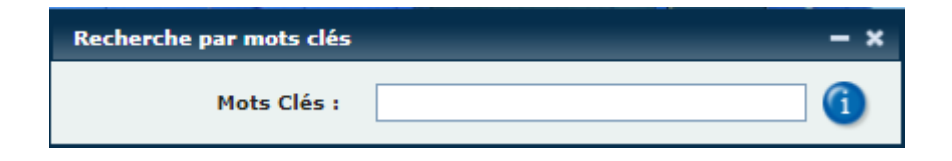

La recherche se lance automatiquement à partir du troisième caractère saisi.

Un listing des offres s'affiche par bordereau. Le nombre d'offres par bordereau contenant ce motclé s'affiche dans la colonne « offres retenues ».

L'accès aux offres se fait en cliquant sur le picto du bordereau ou sur le résultat.

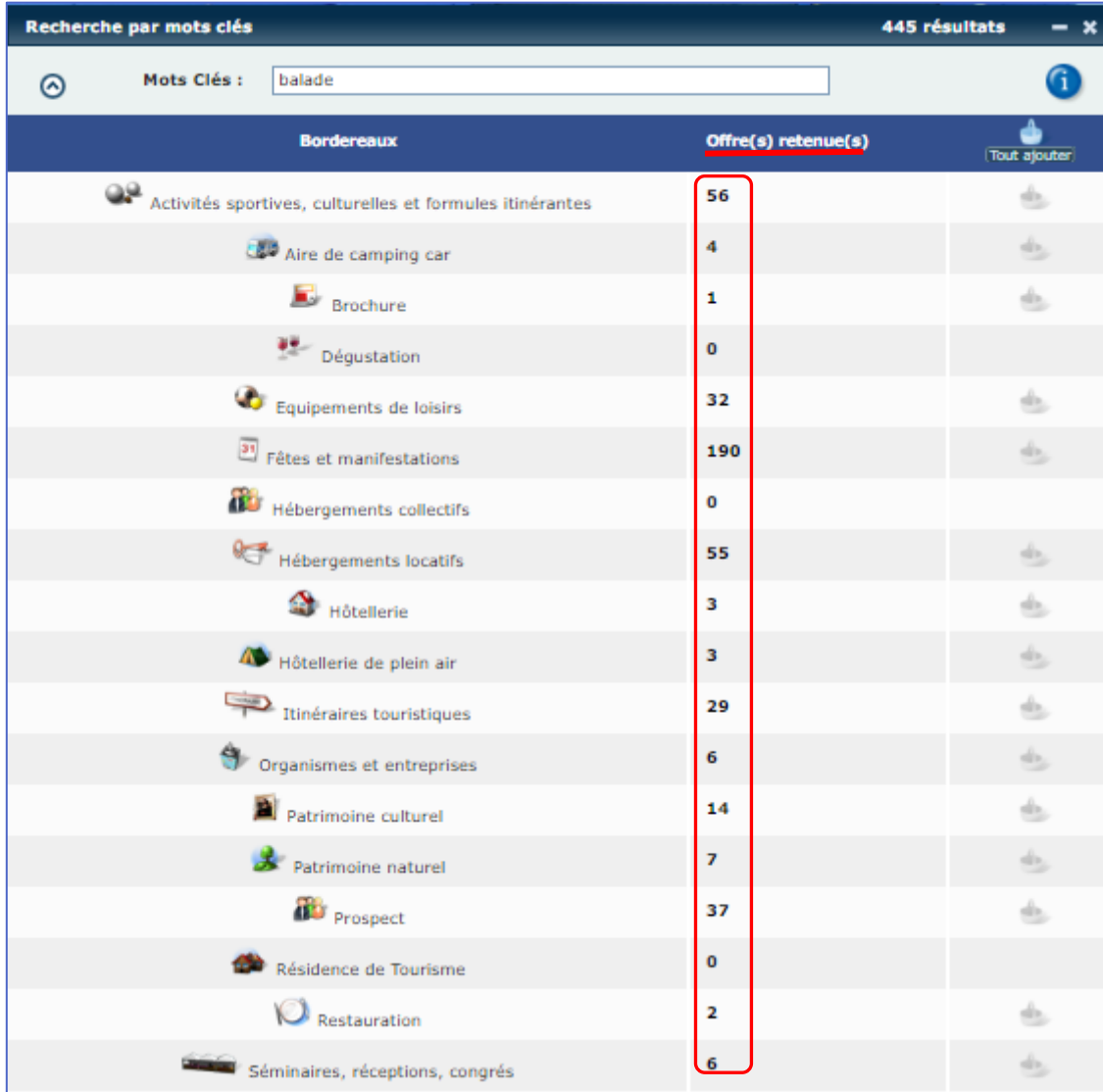

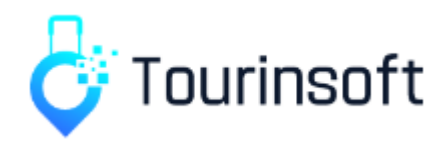

L'utilisateur a la possibilité d'ajouter ces offres au panier en cliquant sur le picto "panier". Le picto est coloré lorsque les offres ont été ajoutées au panier.

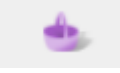

Le bouton "tout ajouter" dans la colonne "panier" permet d'ajouter l'ensemble des offres trouvées dans tous les bordereaux.

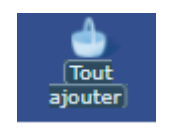

La casse (majuscule et minuscule) et les accents ne sont pas pris en compte lors de la recherche. La recherche ne tient pas compte des offres supprimées.

Pour optimiser vos résultats de recherche, il est conseillé de ne noter que les mots-clés pertinents. L'utilisation d'article comme « de », « un » ou « l' » induirait votre recherche en erreur.

Si vous recherchez une expression exacte, il faut la placer entre guillemets.

Par défaut, si vous utilisez plusieurs mots-clés, l'opérateur utilisé sera le "ET" . Si vous souhaitez effectuer une recherche en utilisant le "OU" il vous suffit de préciser l'opérateur "OR" (en majuscule) ou "|" entre vos mots clés.

*Ex : 2019 OR 2020 Le résultat obtenu sera alors toutes les offres contenant le mot clé 2019 ou le mot clé 2020.*

Vous pouvez choisir d'exclure un mot de votre recherche. Pour cela, il suffit de faire précéder le mot d'un signe - (moins).

*Ex : hôtel -piscine Le résultat obtenu sera alors les fiches comportant le mot hôtel mais pas le mot piscine.*

Vous pouvez préciser que vous recherchez une valeur dans les items en utilisant le symbole ¤ avant l'expression entre guillemets.

*Ex: ¤"piscine"*

*Dans ce cas vous obtiendrez la liste des fiches ayant l'item « piscine » sélectionné. Si vous faites la recherche avec le mot piscine, vous obtiendrez non seulement les fiches avec l'item sélectionné mais également les fiches ayant le mot piscine dans le descriptif.*

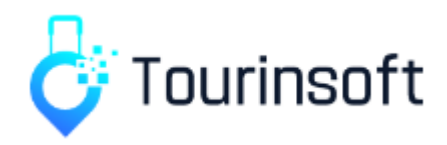

# **La Recherche multi-critères**

Ce module permet d'effectuer des recherches précises, sur tous des bordereaux ayant des champs en commun.

Il est accessible sur la page d'accueil de Tourinsoft.

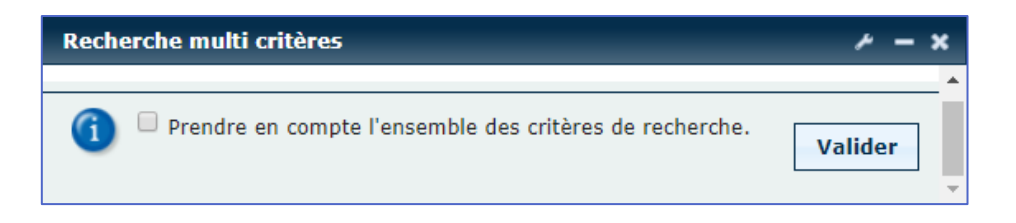

Pour **ajouter des champs** de recherche au moteur, l'utilisateur doit cliquer sur le picto "clé à molette" situé en haut à droite de la boîte.

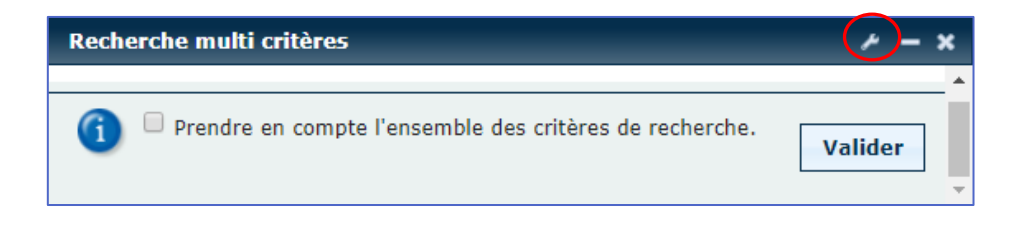

Une fenêtre "Boîte à outils" s'ouvre. Elle propose une liste déroulante des bordereaux.

Lorsqu'un bordereau est sélectionné, l'ensemble de ses onglets et des champs qu'ils contiennent est proposé.

Pour ajouter un champ au moteur de recherche, il faut cocher la case correspondante située à sa droite et valider la sélection. Lorsqu'un champ sélectionné dans un bordereau est utilisé dans plusieurs bordereaux alors ce champ est automatiquement coché pour tous ces bordereaux. Pour supprimer un champ, il faut le décocher à l'un des bordereaux dans lequel il est présent.

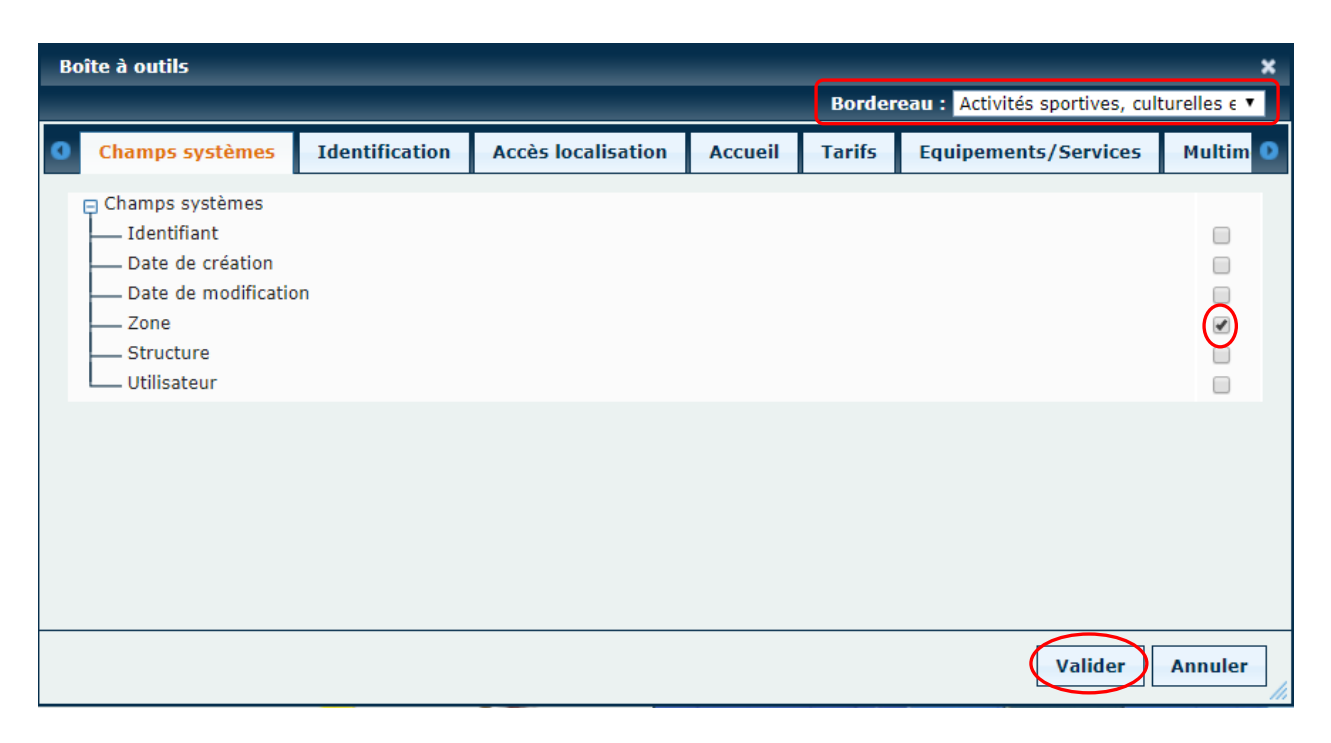

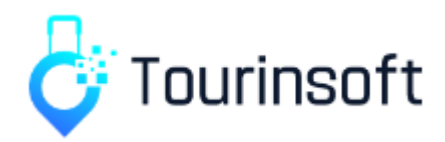

L'ensemble des champs sélectionnés est affiché dans le **moteur de recherche** sous le nom de la rubrique correspondante.

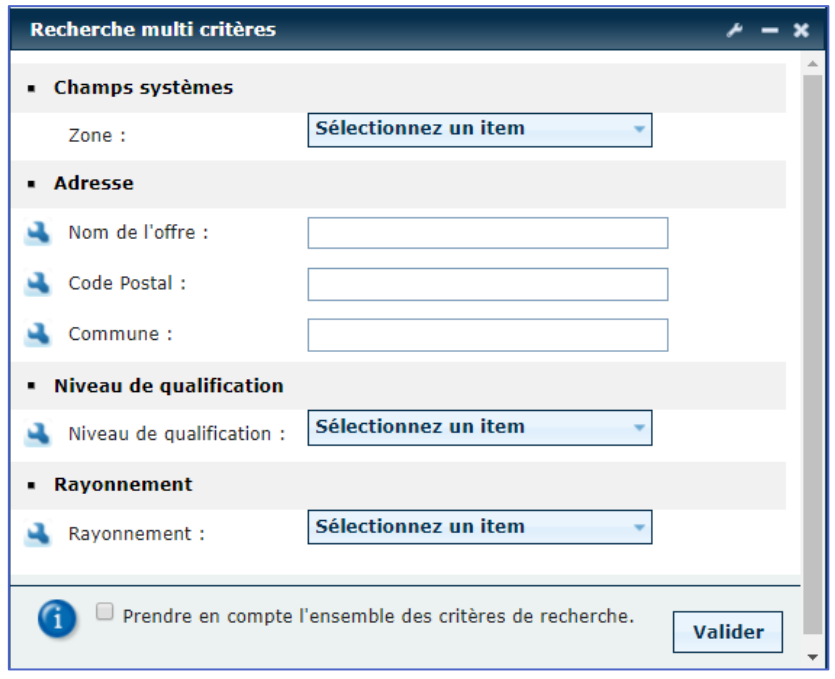

#### **Affiner la recherche**

La recherche peut être affinée comme c'est le cas dans la recherche par bordereau en cliquant sur la clé à molette bleue située à gauche du libellé du champ.

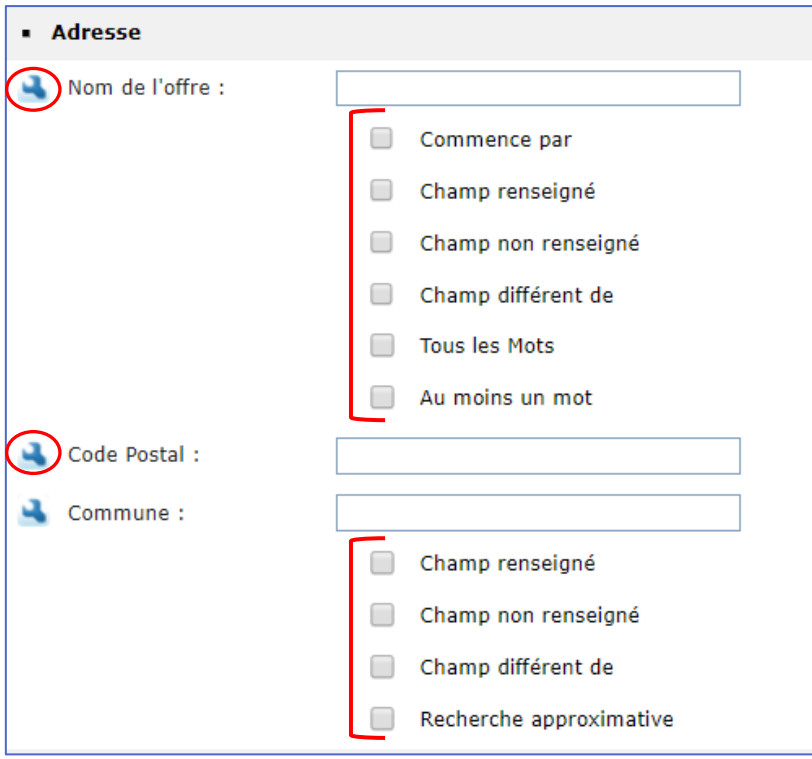

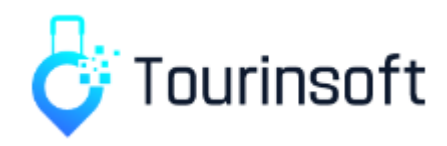

#### **Recherche sur le champ "commune"**

Lorsqu'une recherche est effectuée sur le champ « commune », l'ensemble des communes contenant les caractères saisis est automatiquement proposé sous la forme : Commune (Code postal, code INSEE). Il faut obligatoirement cliquer sur une des propositions pour l'intégrer.

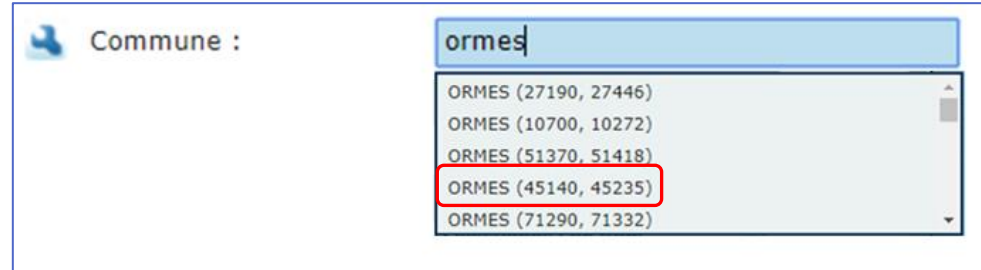

#### **Fonctionnement de la recherche**

Par défaut, la recherche effectuée se base uniquement sur les critères sélectionnés qui correspondent à des champs présents dans chacun des bordereaux. Les champs non présents dans certains bordereaux sont ignorés de la recherche.

- 1. Si la recherche porte sur **un seul champ** mais qu'il est non présent dans l'ensemble des bordereaux : la recherche indiquera "Pas de critère sélectionné ou bordereau non concerné par la recherche" pour les bordereaux ne possédant pas le champ concerné.
	- *Exemple avec Barque dans Type d'activité*

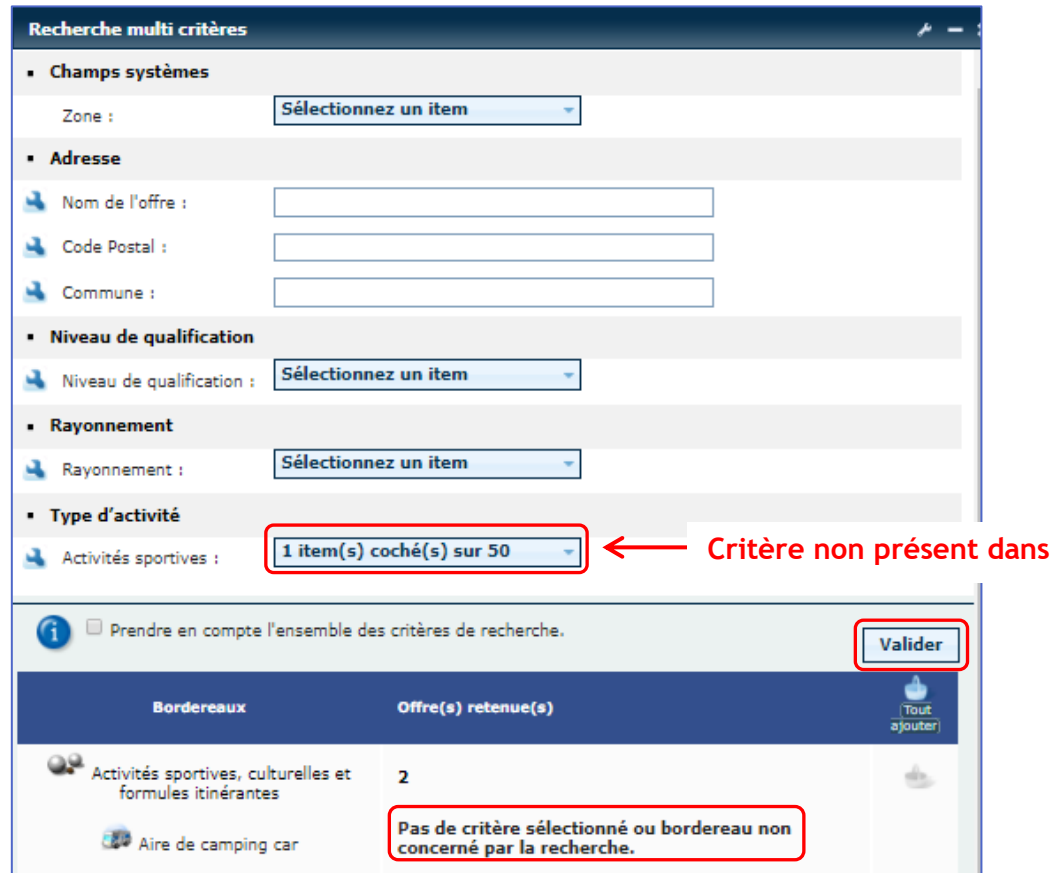

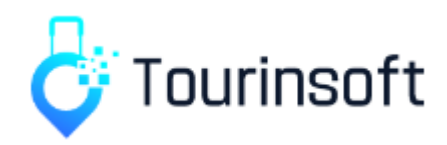

- 2. Si la recherche porte sur **plusieurs champs** dont, au moins un, est présent dans le bordereau alors la recherche ne prendra en compte que le ou les champs présent(s) dans le bordereau.
	- *Exemple avec Régional en rayonnement et Barque en type d'activité*

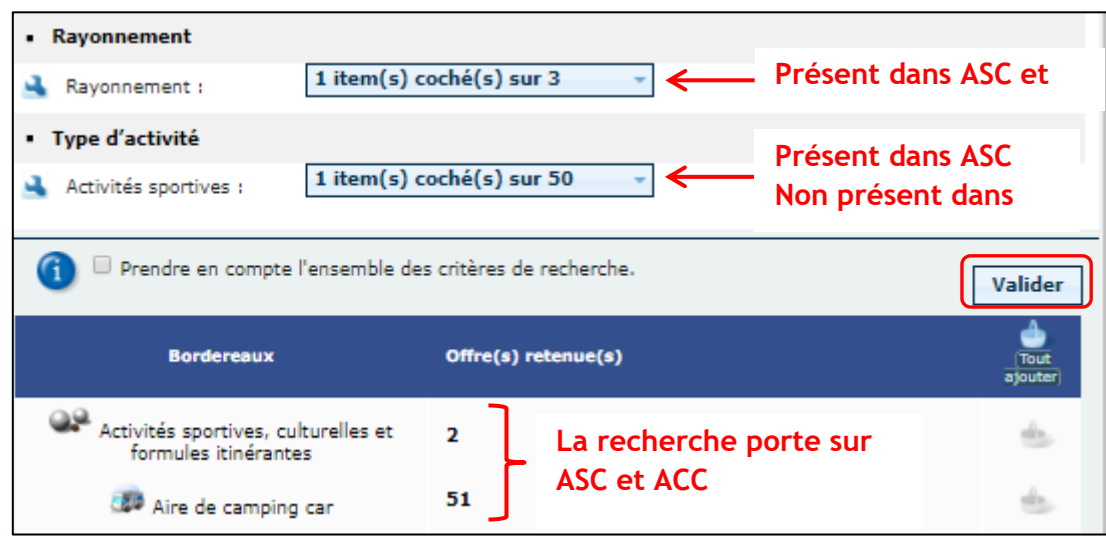

- 3. **"Prendre en compte l'ensemble des critères de recherche"** permet de lancer la recherche en se basant sur l'ensemble des critères sélectionnés.
	- *Exemple avec Régional en rayonnement et Barque en type d'activité en cochant « prendre en compte l'ensemble des critères de recherche ».*

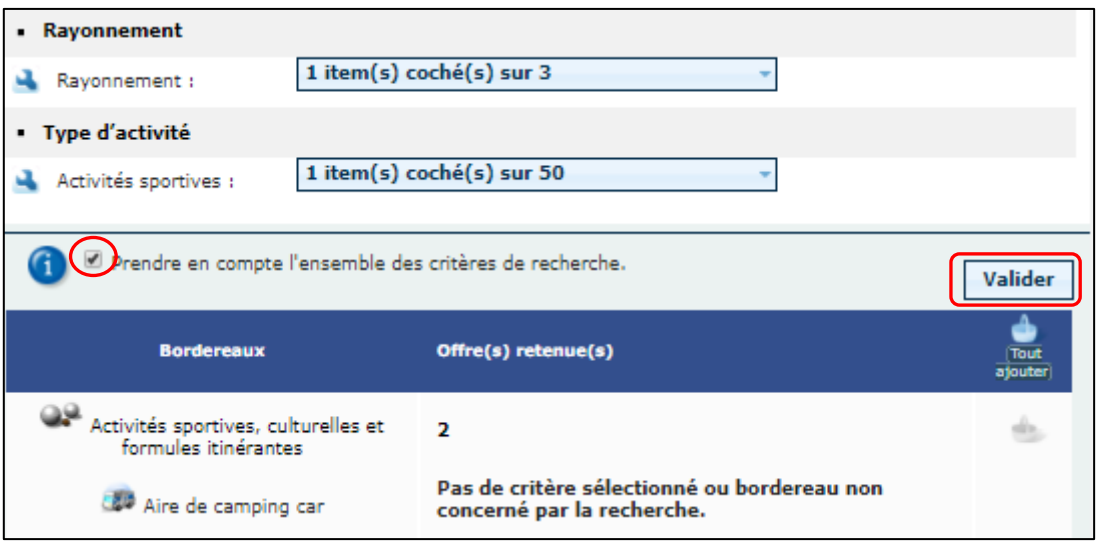

Les 2 critères sélectionnés pour cette recherche ne sont présents que dans le bordereau ASC. Le bordereau ACC ne contient pas l'ensemble des critères sélectionné donc la recherche ne peut avoir lieu.

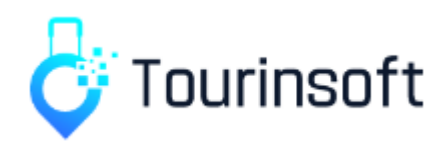

La recherche se lance après avoir validé en cliquant sur le bouton.

De la même façon que pour la recherche par mots-clés, le résultat s'affiche par bordereau.

Le nombre d'offres obtenu par la recherche effectuée s'affiche par bordereau dans la colonne « offres retenues ».

L'accès à ces offres se fait en cliquant sur le picto du bordereau ou sur le résultat.

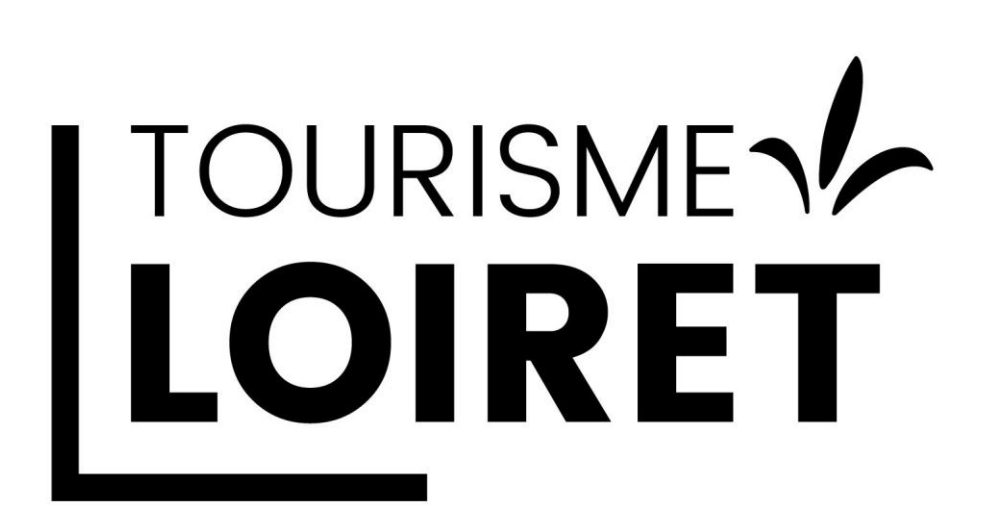

**Claire JAMAIN [claire.jamain@tourismeloiret.com](mailto:claire.jamain@tourismeloiret.com) 02 38 78 04 02 - 06 25 63 68 64**